# MANUAL DE SONY LAS VEGAS PRO. 10

# Ventana principal

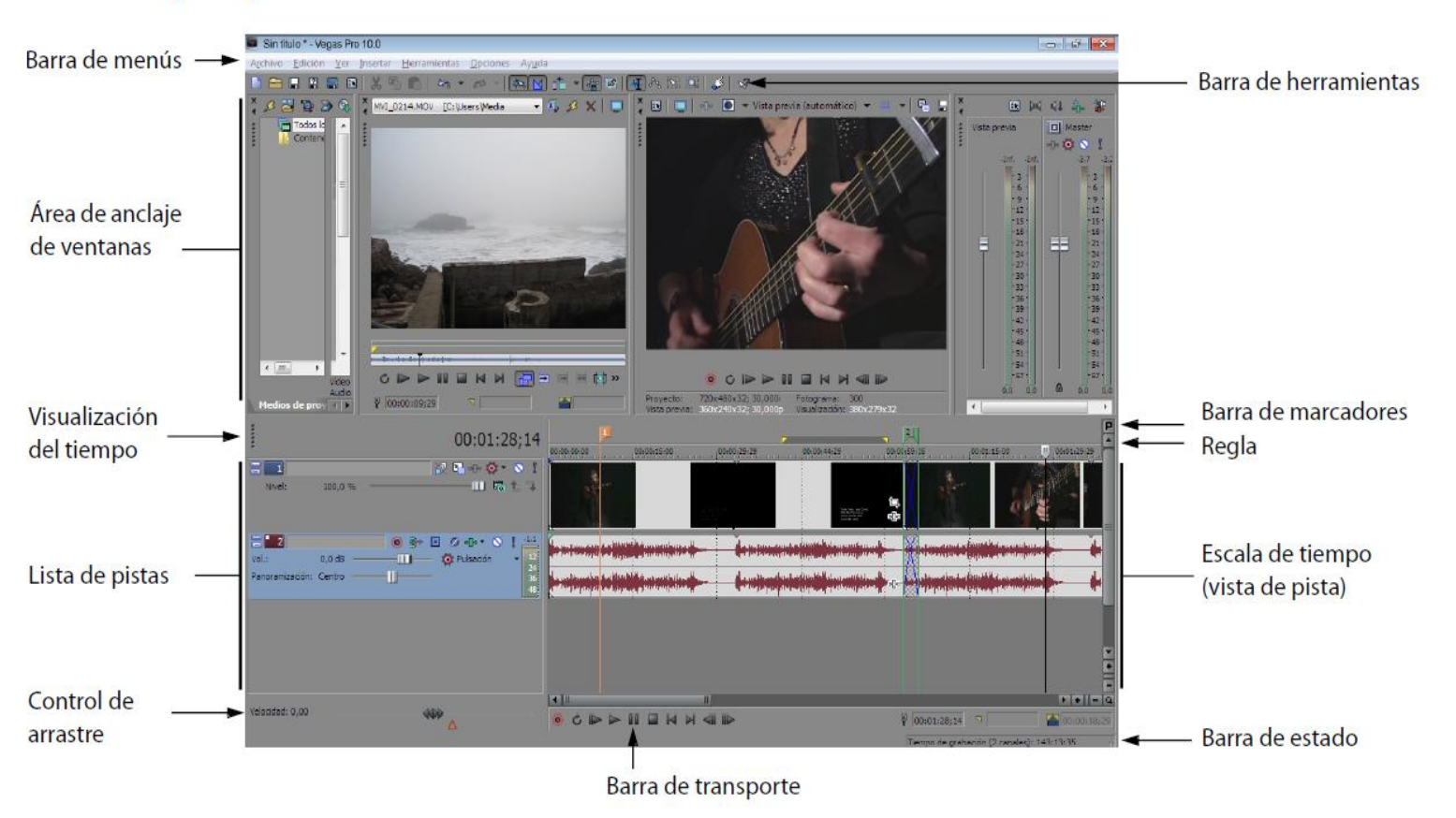

Los archivos se insertan simplemente arrastrándolos sobre las pistas. Admite numerosos formatos.

# Barra de herramientas

La barra de herramientas permite acceder de manera rápida a las funciones y características que se utilizan con más frecuencia. En el menú Opciones, seleccione Personalizar barra de herramientas para especificar los botones que desea que se muestren.

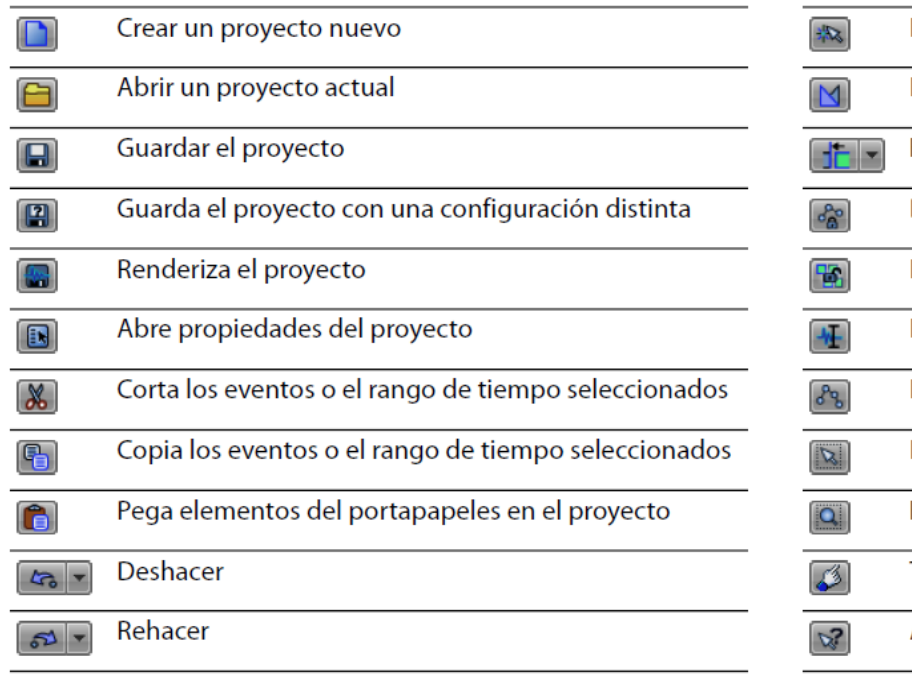

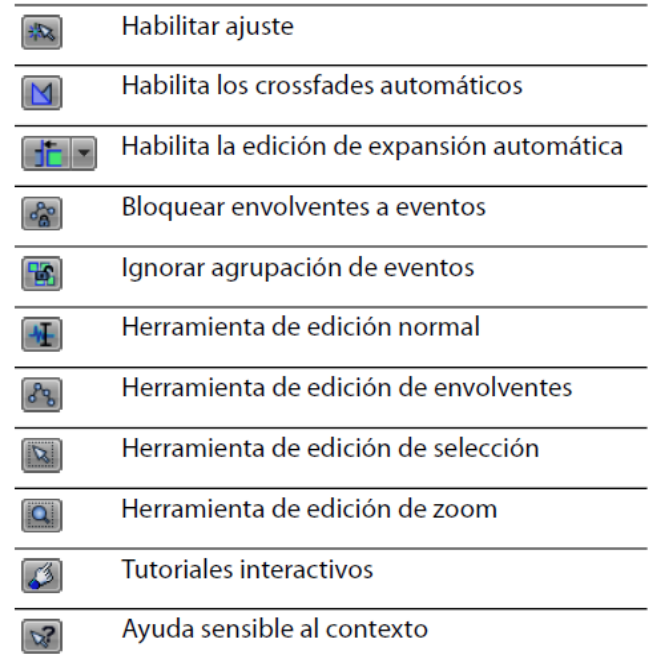

### Barra de marcadores

La barra de marcadores es el área donde puede situar, nombrar y colocar marcadores y regiones a lo largo de la escala de tiempo del proyecto. Estas etiquetas informativas pueden servir de cues o recordatorios, a fin de resaltar eventos importantes del proyecto.

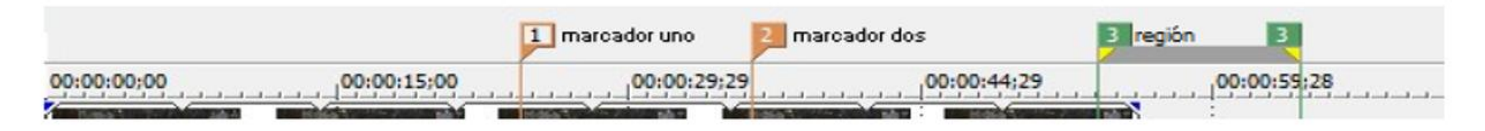

## Barra de comandos

La barra de comandos se muestra cuando se añade un comando al proyecto. Los comandos añaden metadatos a los archivos de medios para crear efectos como la subtitulación

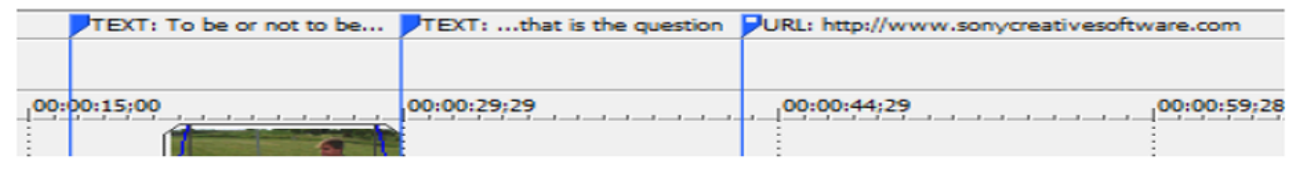

# Lista de pistas

Esta área identifica el orden de las pistas del proyecto y contiene los controles utilizados para determinar la composición y la mezcla de las pistas.

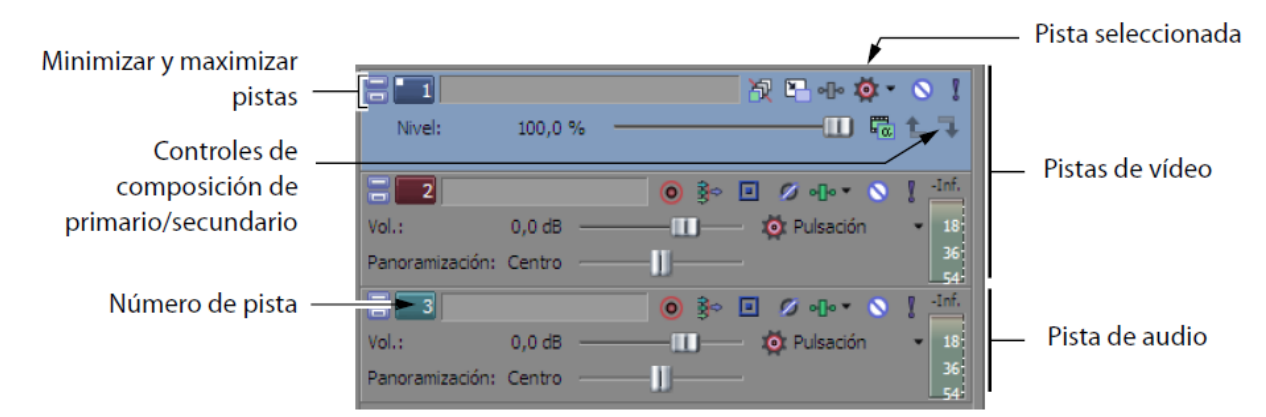

# Escala de tiempo

Todas las operaciones de organización y edición de contenidos se realizan en la escala de tiempo (vista de pista). Esta área contiene todos los eventos del proyecto

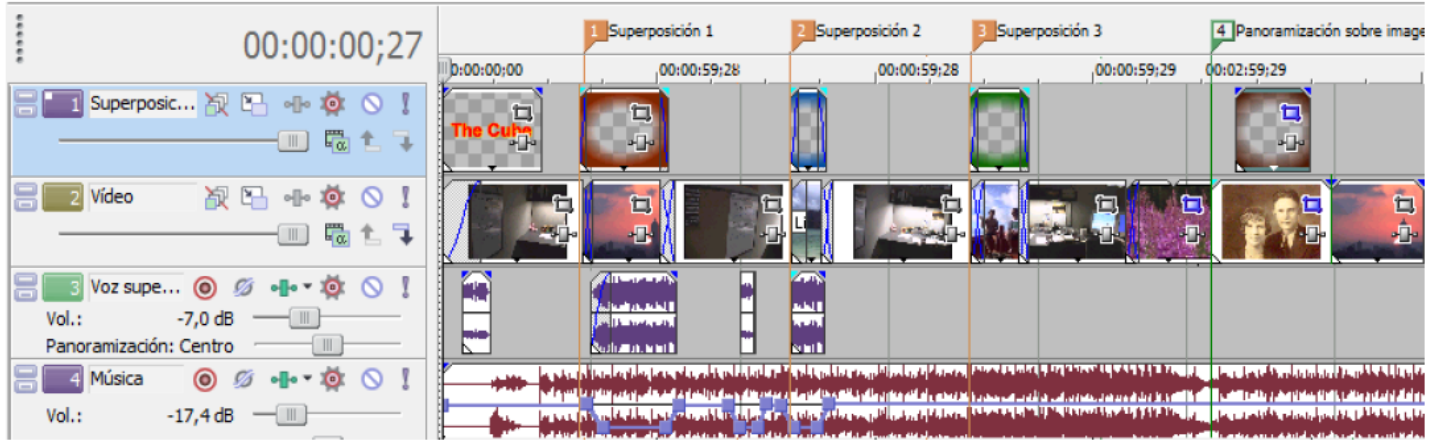

# **Control de arrastre**

El control de arrastre se utiliza para reproducir el proyecto adelante o atrás con fines de edición.

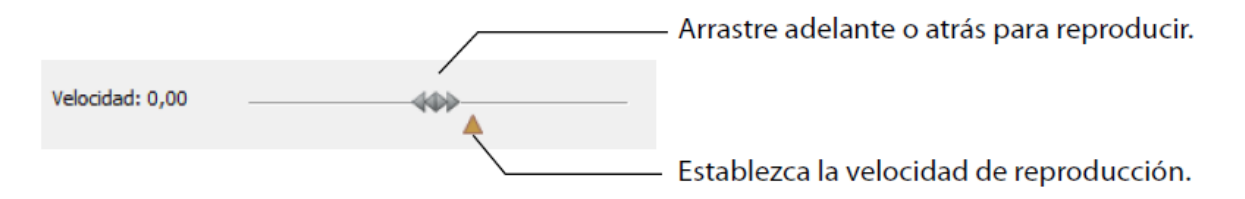

### Área de anclaje de ventanas y anclaje de ventanas flotantes

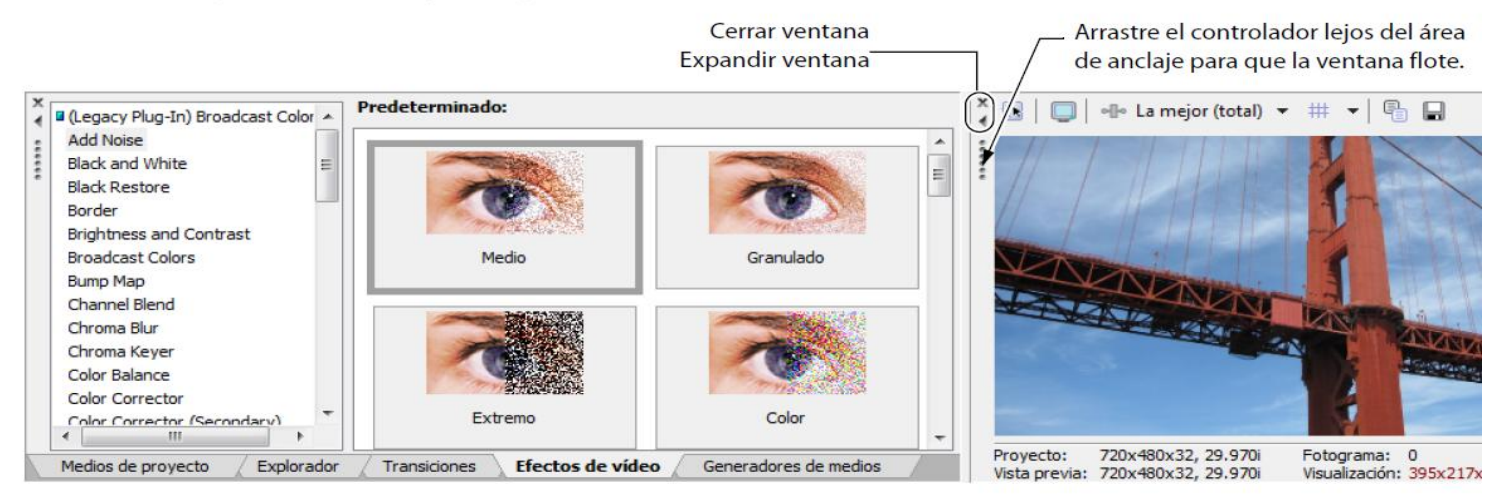

## **Transformar las pistas de video**

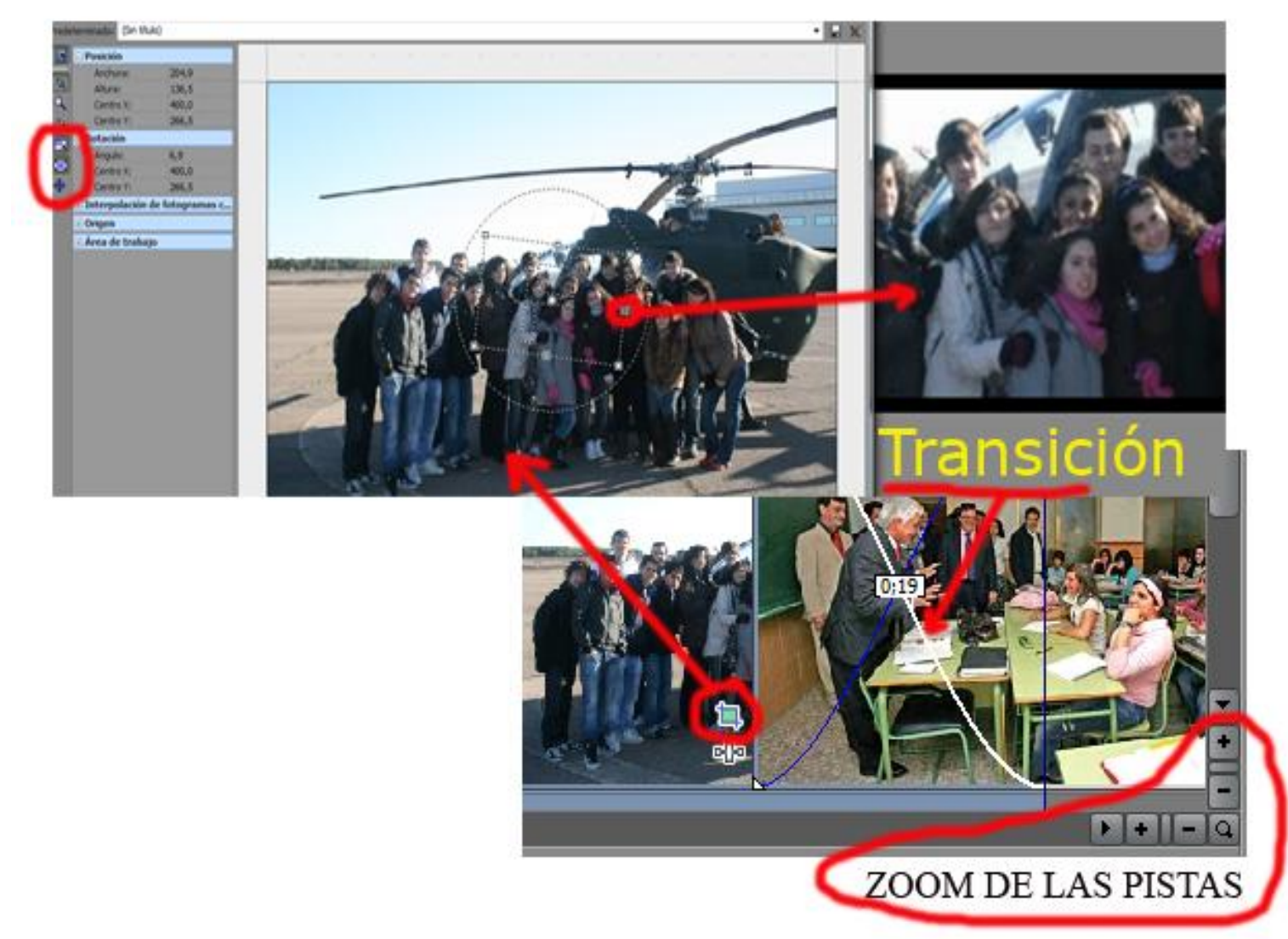

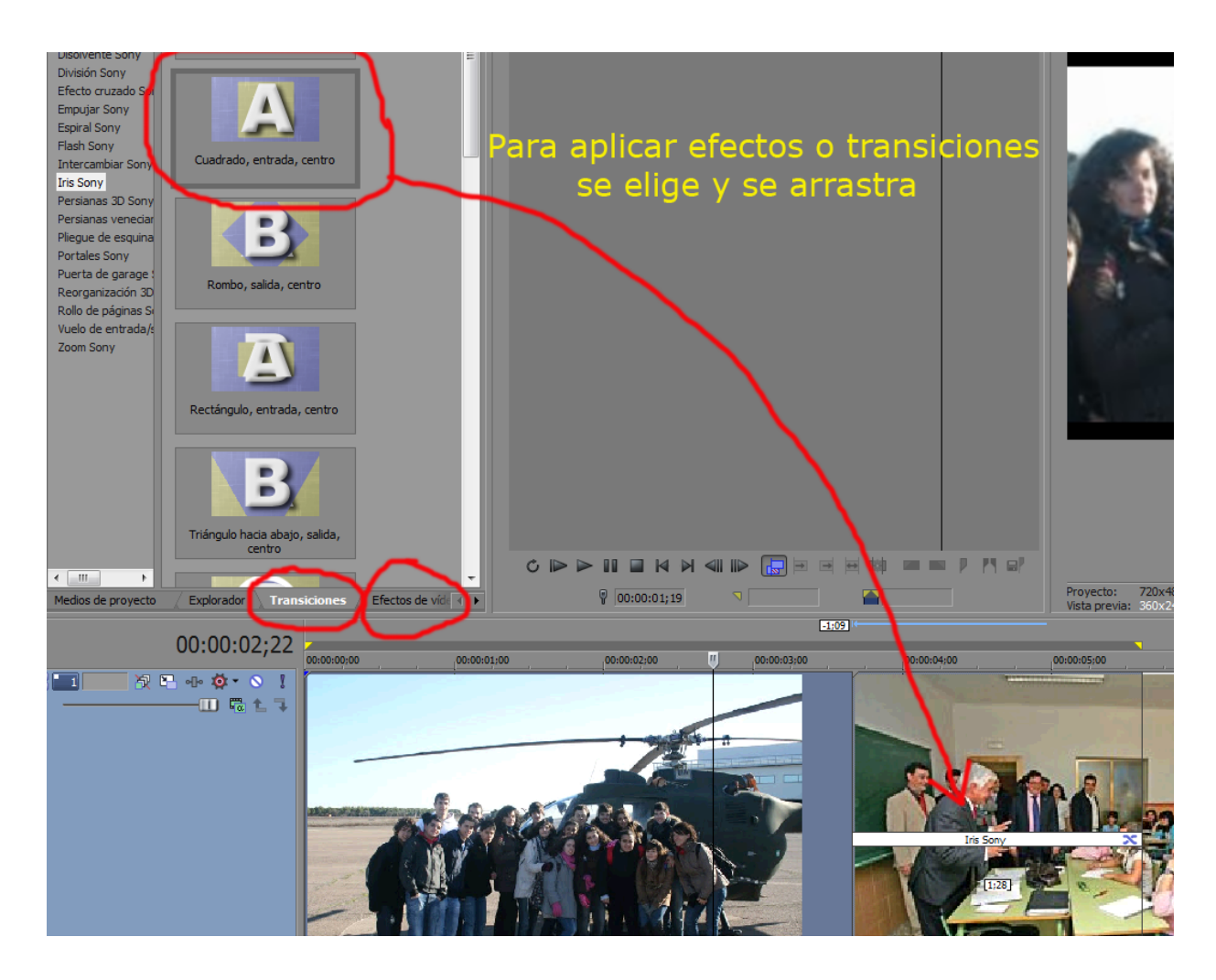

#### Movimiento de eventos individuales

Arrastre el evento a lo largo de la escala de tiempo.

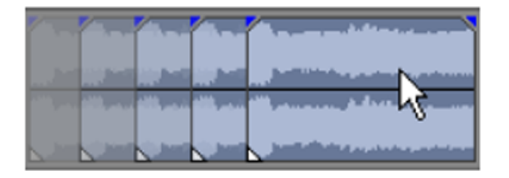

Sin embargo, puede mover el evento a otra pista distinta.

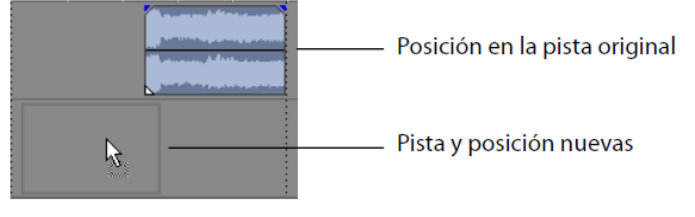

#### Movimiento de varios eventos

Puede mover varios eventos a lo largo de la escala de tiempo dentro de una misma pista o moverlos a otra pista distinta. No es necesario que los eventos seleccionados estén dentro de la misma pista. Utilice la teclas Ctrl o Mayús o la Herramienta de edición de selección ([x]) para seleccionar varios eventos y arrastrarlos. Para seleccionar todos los eventos posteriores a un evento dado en una pista, haga clic con el botón secundario en él y elija Seleccionar eventos hasta el final.

#### Reproducción de selecciones de tiempo

- $\mathbf{1}$ . Coloque el puntero del ratón encima de la regla, en la barra de marcadores. ( $\left(\mathbf{R}_{\cdot}\right)$ ). un cursor con flechas izquierda y derecha
- $2.$ Arrastre el cursor para seleccionar la región de tiempo. Para aumentar o disminuir la duración de la selección de tiempo, arrastre los puntos inicial y final. Barra de bucle
- $3.$ Haga clic en el botón Reproducir (D)
- 4. Haga clic en el botón Reproducir en bucle (C)
- 5. Haga clic en el botón Detener (D)

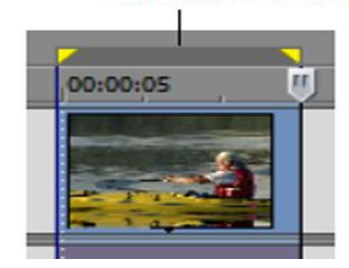

### Recorte de eventos adyacentes

Puede recortar eventos adyacentes simultáneamente. Presione Ctrl+Alt mientras arrastra el borde común entre dos eventos adyacentes. Aparecerá el cursor de recorte adyacente (++).

Presione Ctrl+Alt sobre el borde entre dos eventos...

...y arrastre a izquierda...

...o derecha para recortar ambos eventos simultáneamente.

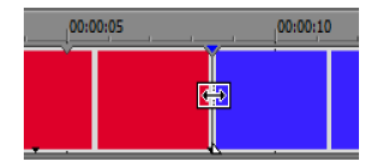

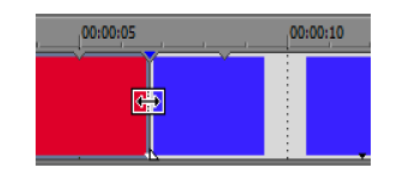

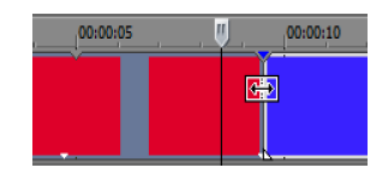

#### Recorte de una selección de tiempo

1. Seleccione un rango de tiempo.

## División de un evento

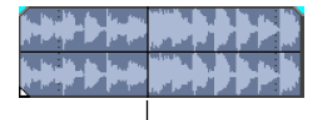

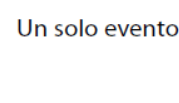

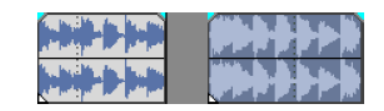

Los dos eventos nuevos se pueden mover independientemente.

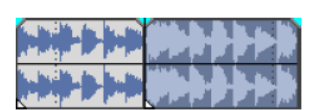

Dos eventos tras la división

Posición de división

- Seleccione los eventos que desee dividir. 1.
- $2.$ Coloque el cursor en la posición de la escala de tiempo en la que se producirá la división.
- En el menú Edición, seleccione Dividir, o bien presione S. 3.

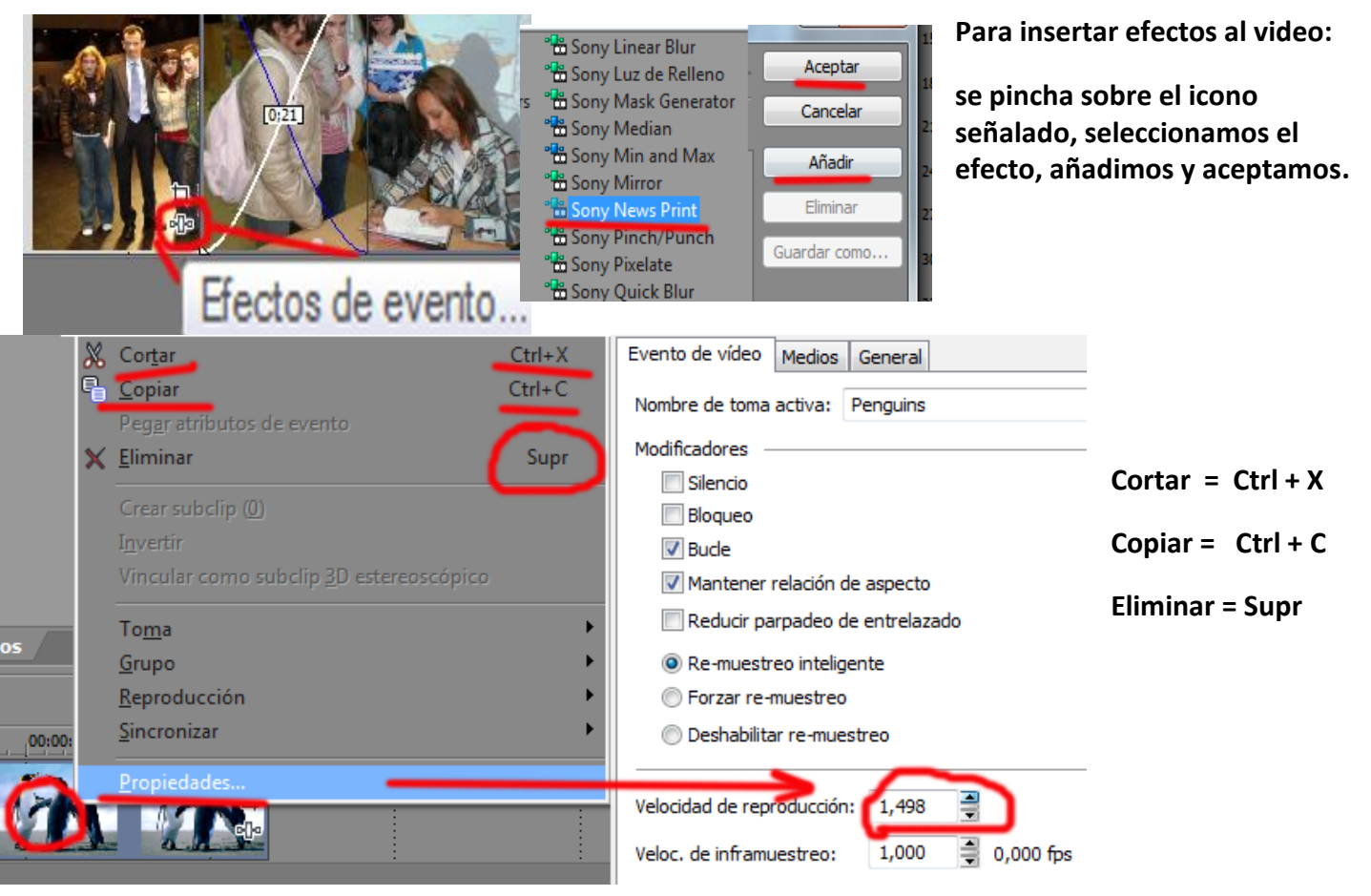

**Para aumentar o disminuir la velocidad de reproducción:**

**Hacemos Clic en cualquier parte de la imagen, con el botón derecho > Propiedades >**

Guardar

Cancelar

Canales

Personalizar.

Acerca de

**Escribimos la velocidad de reproducción. Mínimo de X 0,25 y Máximo de X 4 .**

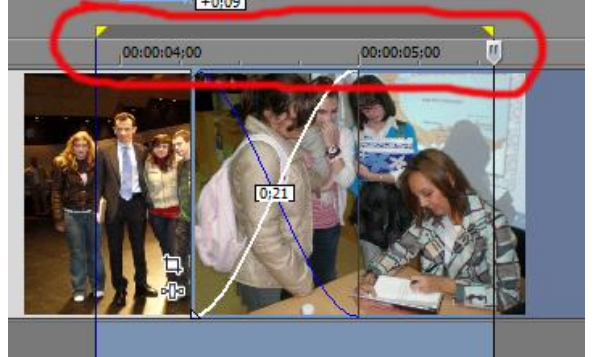

**Para crear la película: Menú Archivo >**

## **Renderizar como...**

m

Use esta configuración para reproducir vídeo HD de alta

calidad en un equipo con un procesador a 3,0 GHz o

Windows Media Video V11 (\*.wmv)

Habilitar asignación multicanal

Vídeo HD 1080-30p a 8 Mbps

Frav Andrés.wmv

**Como la creación de una película tarda mucho en renderizarse, lo mejor es elegir un fragmento de ella y realizarla, para comprobar su acabado y calidad.**

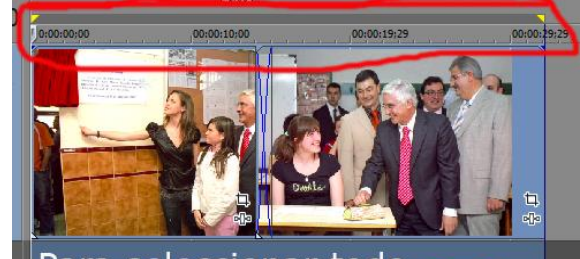

Para seleccionar todo hacer clic debajo

Elegimos el formato **WMV (Windows Media Vídeo),** y entramos en la opción **personalizar**...

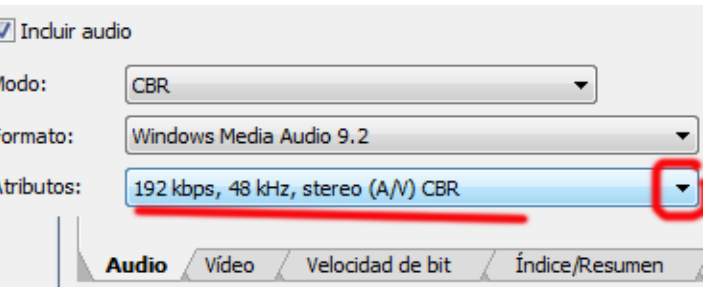

Seleccionamos un audio en estéreo y gran calidad.

> En la pestaña de **Video** > tamaño de imagen > **Personalizar** >

en relación aspecto del pixel elegimos **1,00 Cuadrado**.

Elegimos los pixeles de anchura y altura a nuestro gusto.

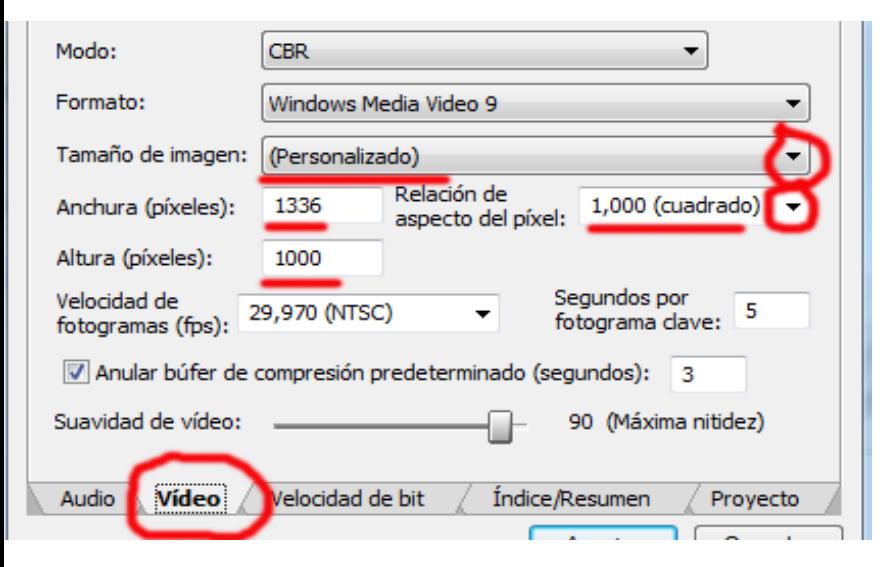